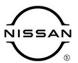

# TECHNICAL SERVICE BULLETIN

| Classification: | Reference: | Date:             |  |
|-----------------|------------|-------------------|--|
| AN21-019B       | NTB21-085B | December 19, 2022 |  |

## SOFTWARE UPDATE FOR INFOTAINMENT ISSUES

This bulletin has been amended. See AMENDMENT HISTORY on the last page.

Please discard previous versions of this bulletin.

APPLIED VEHICLES: 2021-2022 Rogue (T33)

**APPLIED GRADES:** S grade only

#### IF YOU CONFIRM

The customer is experiencing a software related concern.

 Refer to NTB21-038 to verify if the customer concern is a hardware or software related issue.

#### **ACTION**

- 1. Refer to steps 1-4, starting on page 3, to confirm if the current software begins with "4620".
- 2. If the current software does not begin with "4620", update the software using the steps in the **SERVICE PROCEDURE**.

**IMPORTANT:** The purpose of **ACTION** (above) is to give you a quick idea of the work you will be performing. You MUST closely follow the entire **SERVICE PROCEDURE** as it contains information that is essential to successfully completing this repair.

Nissan Bulletins are intended for use by qualified technicians, not 'do-it-yourselfers'. Qualified technicians are properly trained individuals who have the equipment, tools, safety instruction, and know-how to do a job properly and safely. **NOTE:** If you believe that a described condition may apply to a particular vehicle, DO NOT assume that it does. See your Nissan dealer to determine if this applies to your vehicle.

## **REQUIRED SPECIAL TOOL**

- One of special tool USB drive J-52727-1 (new tool number NI-52727-1) has been previously shipped to each dealer and should already be available (Figure 1).
- Do not use any other USB drive to perform the procedure in this bulletin.
- Additional USB drives may be purchased from Tech•Mate: www.techmatetools.com or 1-833-397-3493.

## HINT:

- The update-software only needs to be downloaded once and can then be used continuously on multiple APPLIED VEHICLES.
- o The update-software <u>must be</u> the only file on the USB drive.

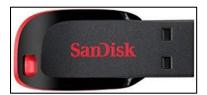

Figure 1

## **SERVICE PROCEDURE**

## **Check the Software Version**

1. While holding the **MENU** button down, turn the tune knob left-right-left.

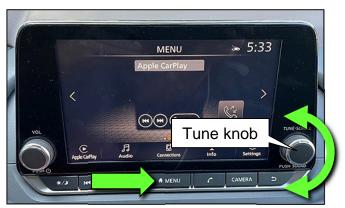

Figure 2

2. Select Confirmation/Adjustment.

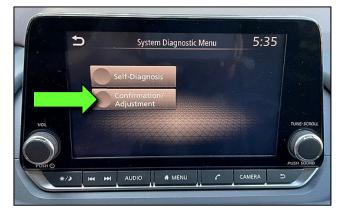

Figure 3

3. Select Version Information.

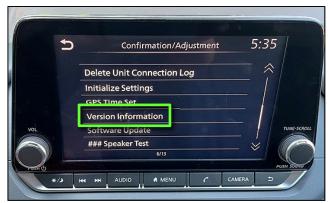

Figure 4

4. Confirm if the **Overall SW version** begins with "4620".

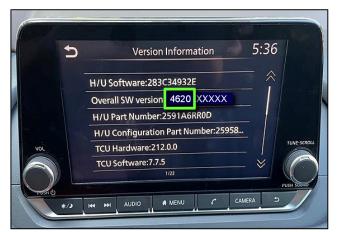

Figure 5

- If the **Overall SW version** does <u>not</u> begin with "4620", select the back icon and continue to step 5 on the next page.
- If the **Overall SW version** begins with "4620", this bulletin does not apply. Select the back icon, and refer to **CLAIMS INFORMATION** on the last page.

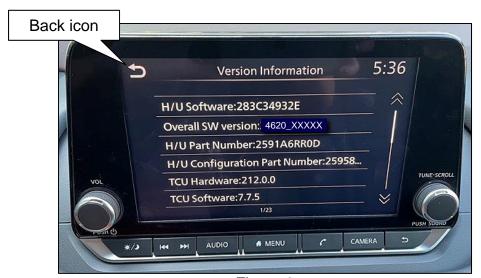

Figure 6

## **Update the AV Control Unit**

## **IMPORTANT:** Before starting, make sure:

- The CONSULT PC is connected to the internet.
- ASIST has been synchronized (updated) to the current date.
- 5. Insert the special tool USB drive into the CONSULT PC.
  - If the update-software has already been downloaded onto the USB drive from a prior service procedure, skip to step 14 on page 7.
  - The special tool USB drive is the only USB drive approved for use with this
    procedure.
  - The update-software is estimated to take 4 hours to download to the USB drive.
  - The update-software must be the only file on the USB drive.
  - The update-software only needs to be downloaded once and can then be used continuously on multiple **APPLIED VEHICLES**.
- 6. Open ASIST.
- 7. Select **Specialty Tools**, and then select **Infotainment Software Updates**.

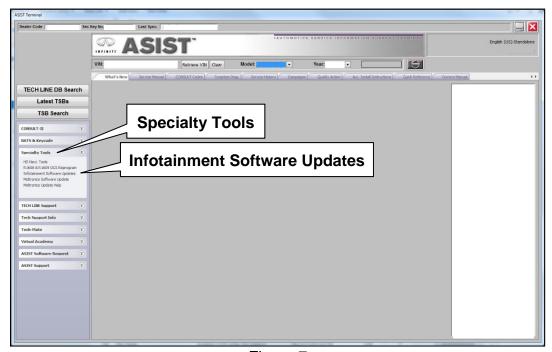

Figure 7

- 8. Select the check box next to infotainment update-software ID IVI4620 (Figure 8).
- 9. Use the drop-down menu and select the location of the USB drive that was inserted in step 5 on page 5.

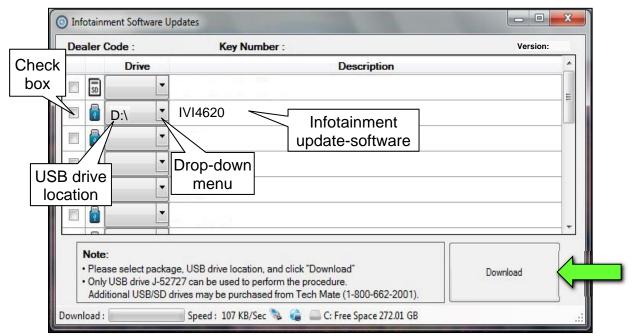

Figure 8

10. Select **Download**, and then wait for the download to complete.

**HINT:** The update-software is estimated to take 4 hours to download to the USB drive.

#### 11. Select OK.

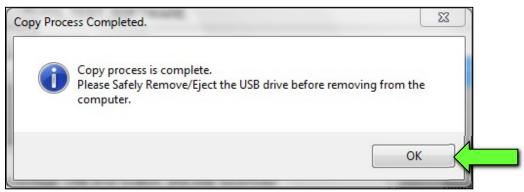

Figure 9

- 12. Once the transfer is complete, safely remove the USB drive from the CONSULT PC.
  - a. From the PC toolbar, select the **Safely Remove Hardware** icon.
    - o The icon is on the toolbar, or can be found after selecting the arrow.
  - b. Select the USB drive to be removed, and then remove the USB drive from the CONSULT PC.

#### NOTICE

Follow the steps to safely remove the USB drive. If not followed, the USB drive may corrupt the infotainment update-software.

 If you are not familiar with the process of safe USB drive removal, ask for assistance at your dealer.

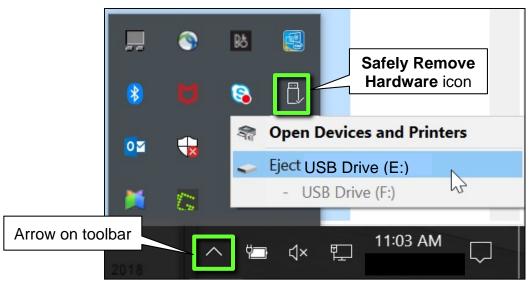

Figure 10

- 13. Close all ASIST Infotainment Software Update screens.
- 14. Set the parking brake.
- 15. Start the engine, and then wait 60 seconds for the system to load.

**HINT:** The engine needs to idle for the duration of the update to retain battery charge.

- 16. Insert the USB drive with the update-software into the vehicle's <u>USB media port</u> (Figure 11).
  - Do not remove the USB drive during the update to the vehicle until instructed to.

## NOTICE

<u>Do not insert the USB drive into a charging port</u>. If used, the update-software and/or USB drive may become damaged. Only insert the USB drive in a USB media port.

**HINT:** Charging ports are marked in the vehicle with a "lightning bolt" symbol.

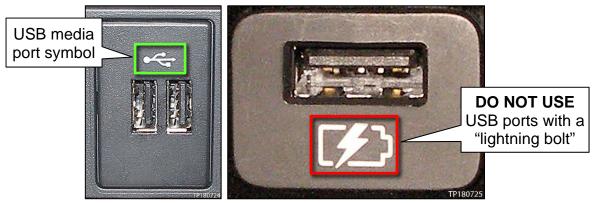

Figure 11 Figure 12

17. Wait approximately 10-30 seconds for the screen in Figure 13 to appear.

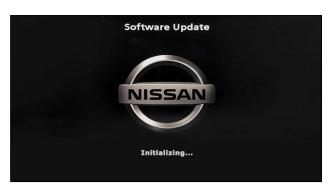

Figure 13

 The screen in Figure 14 may briefly appear. <u>Do not</u> remove the USB drive. The audio system will detect the USB and continue the update.

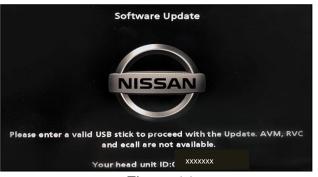

Figure 14

- 18. Wait for the update to complete.
  - Follow the on-screen instructions while waiting.

**HINT:** The update may take 15-25 minutes.

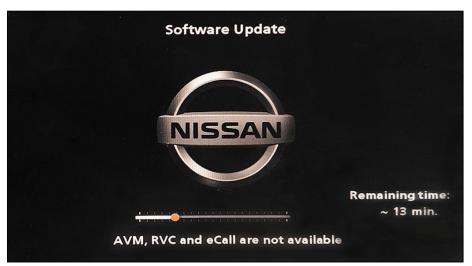

Figure 15

19. Once the update is complete (Figure 16), remove the USB drive; the system will reboot (restart).

**HINT:** The system will not reboot until the USB drive is removed.

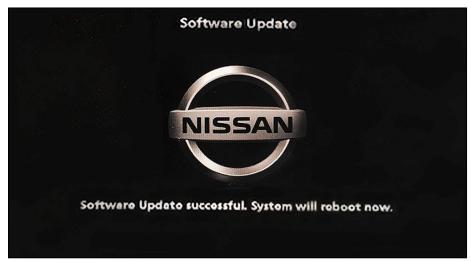

Figure 16

## NOTICE

Steps 20-29 must be completed. If they are not completed, the update may become corrupted.

- 20. Allow the reboot to complete (approximately 30 seconds).
  - The Nissan logo will be displayed during the reboot.
- 21. Turn the ignition OFF.

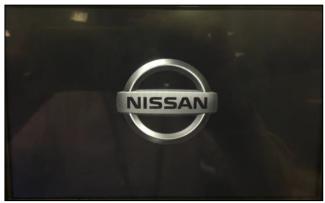

Figure 17

## The steps below will fully reboot the infotainment system twice.

- 22. Open and close the driver door, and then ensure that all doors are closed.
- 23. Lock the doors.
- 24. Wait 5 minutes.

## NOTICE

Ensure that all doors remain closed during the 5-minute wait period. If a door is opened during the 5-minute wait period, the update may not complete and the AV control unit may become inoperable.

25. Unlock the doors.

**HINT:** The engine does not need to be running for the next steps.

- 26. Turn the ignition ON (engine OFF) and wait for the Nissan logo to appear (Figure 17).
  - If the Nissan logo does not appear (this might take up to 30 seconds), start over from step 21.
- 27. After the Nissan logo appears, wait about 1 minute.
  - The MENU (Home) screen in Figure 18 will be displayed.
- 28. Turn the ignition OFF.

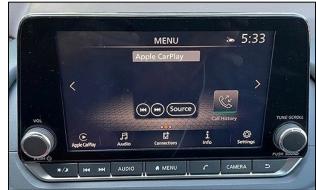

Figure 18

29. Repeat steps 22-28 one more time (for a total of 2 times) to complete the update.

## **CLAIMS INFORMATION**

## Submit a Primary Operation (PO) type line claim using the following claims coding:

| DESCRIPTION            | OP CODE | SYM | DIA | FRT |
|------------------------|---------|-----|-----|-----|
| Perform Software Check | RX4ZAA  | ZE  | 32  | 0.2 |

## OR

# Submit a Primary Operation (PO) type line claim using the following claims coding:

| DESCRIPTION                       | OP CODE | SYM | DIA | FRT |
|-----------------------------------|---------|-----|-----|-----|
| Perform Software Check and Update | RX5AAA  | ZE  | 32  | 0.3 |

## **AMENDMENT HISTORY**

| PUBLISHED DATE               | REFERENCE  | DESCRIPTION                                              |
|------------------------------|------------|----------------------------------------------------------|
| September 13, 2021           | NTB21-085  | Original bulletin published                              |
| February 1, 2022             | NTB21-085A | Updated software version number throughout               |
| December 19, 2022 NTB21-085B |            | <b>APPLIED VEHICLES</b> and pages 1, 2, 4, and 6 revised |